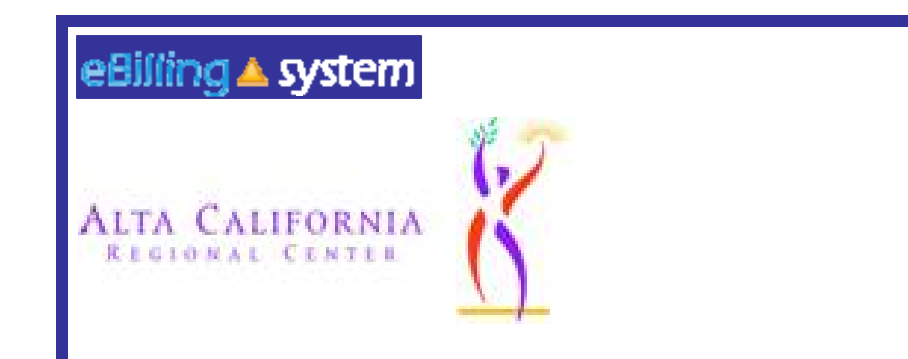

## **eBilling Training All Users**

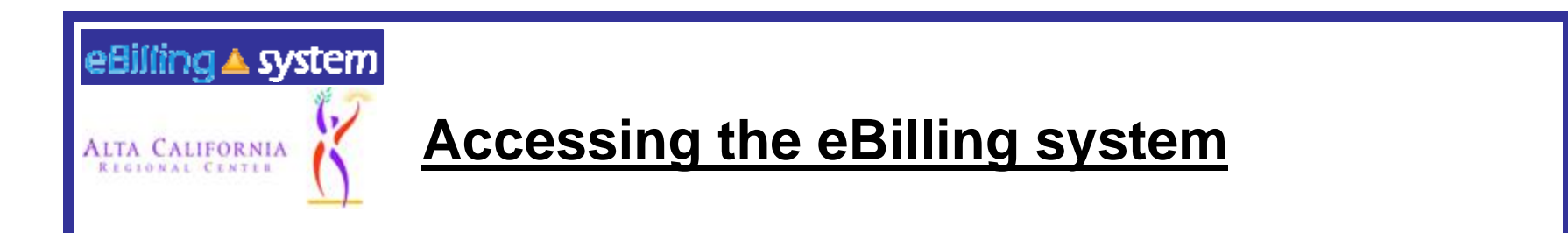

## 1) Link on our website [www.altaregional.org](http://www.altaregional.org/) or 2) [http://eBilling.dds.ca.gov:8364](http://ebilling.dds.ca.gov:8364/)

**Won't be available until January 26th.**

**Begin Submitting invoices on January 29th.**

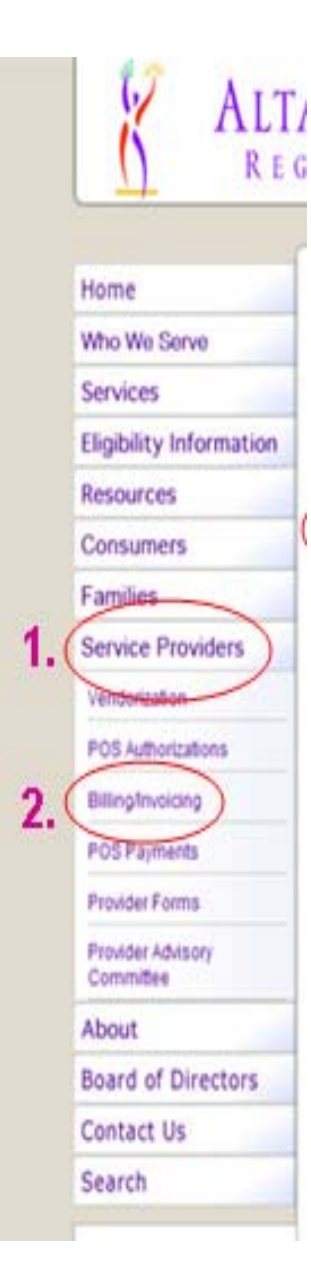

## **Billing and Invoicing**

There are three types of billing processes, each with its own type of invoice: E-Billing, and E-Attendance, and paper invoices. When practical all service providers will be encouraged to use the E-Billing system.

### E-Billing

The E-Billing application is by far the most efficient way for service providers to process their billing and invoicing to Alta. All service providers will be encouraged to submit billing and invoicing documents to Alta using the web-based E-Billing application. To use the E-Billing application you must first complete the E-Billing Enrollment packet.

Alta and current E-Billing service providers will transition to the new E-Billing system on January 20, 2011. The old E-Billing system will no longer accept billing submissions but can be used to view billing and payment history prior to January 20,2011. You may access the current E-Billing system until January 20, 2011.

**E-Billing Training - Training documents are provided below.** If you have any questions after reviewing the documents please feel free to contact Matt Stone at ebilling@altaregional.org

All Users - covers the basics of logging in, site navigation and report viewing. Invoicing - covers the process required for invoicing including using the various calendar types. Service Provider Administration - covers how to manage your local users. Attendance & DS1964- covers the steps needed to use the new DS1964 to submit attendance tracking information through the new E-Billing website.

Civilian – Military Time Conversion - The new E-Billing system uses 24 Hour Time (sometimes called Military time) to record in and out times. See the attached table for a quick reference for Civilian - Military Time Conversion.

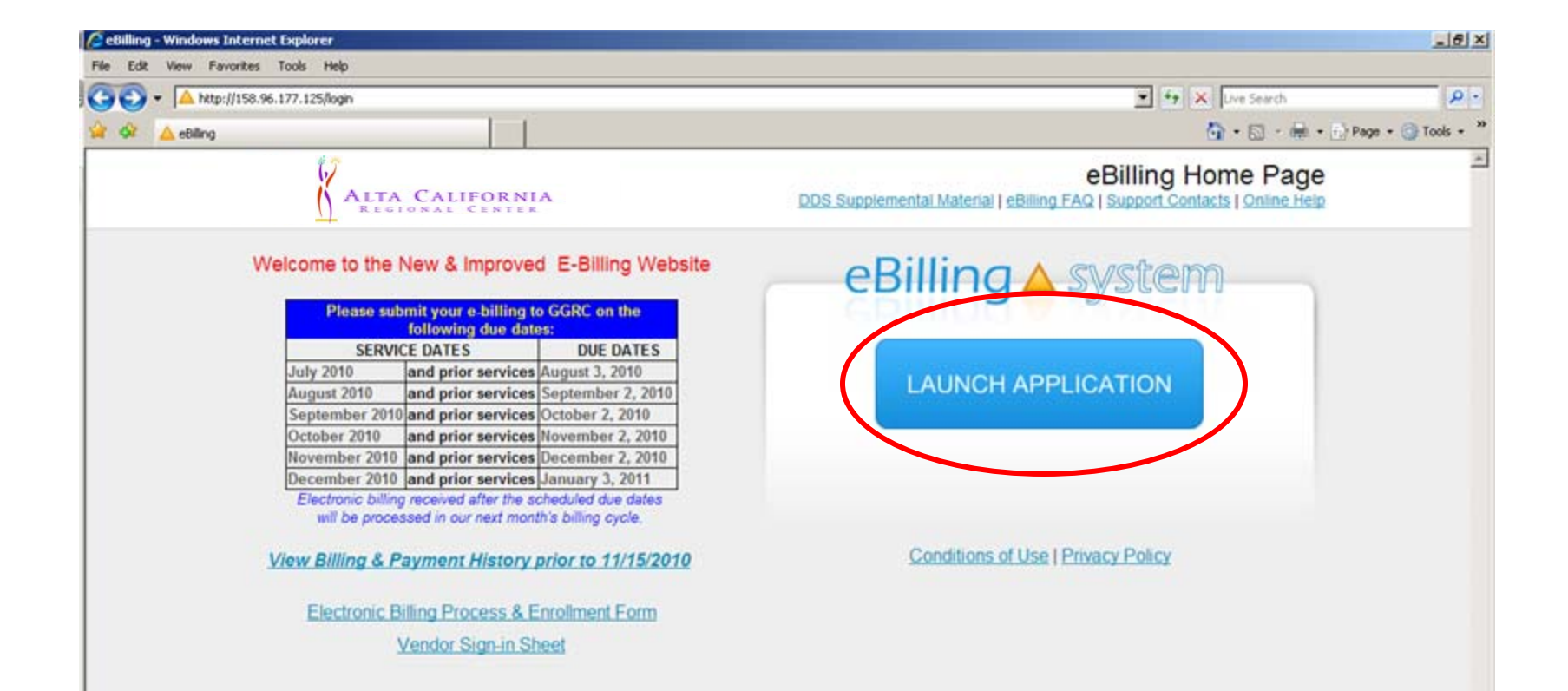

 $+100%$ 

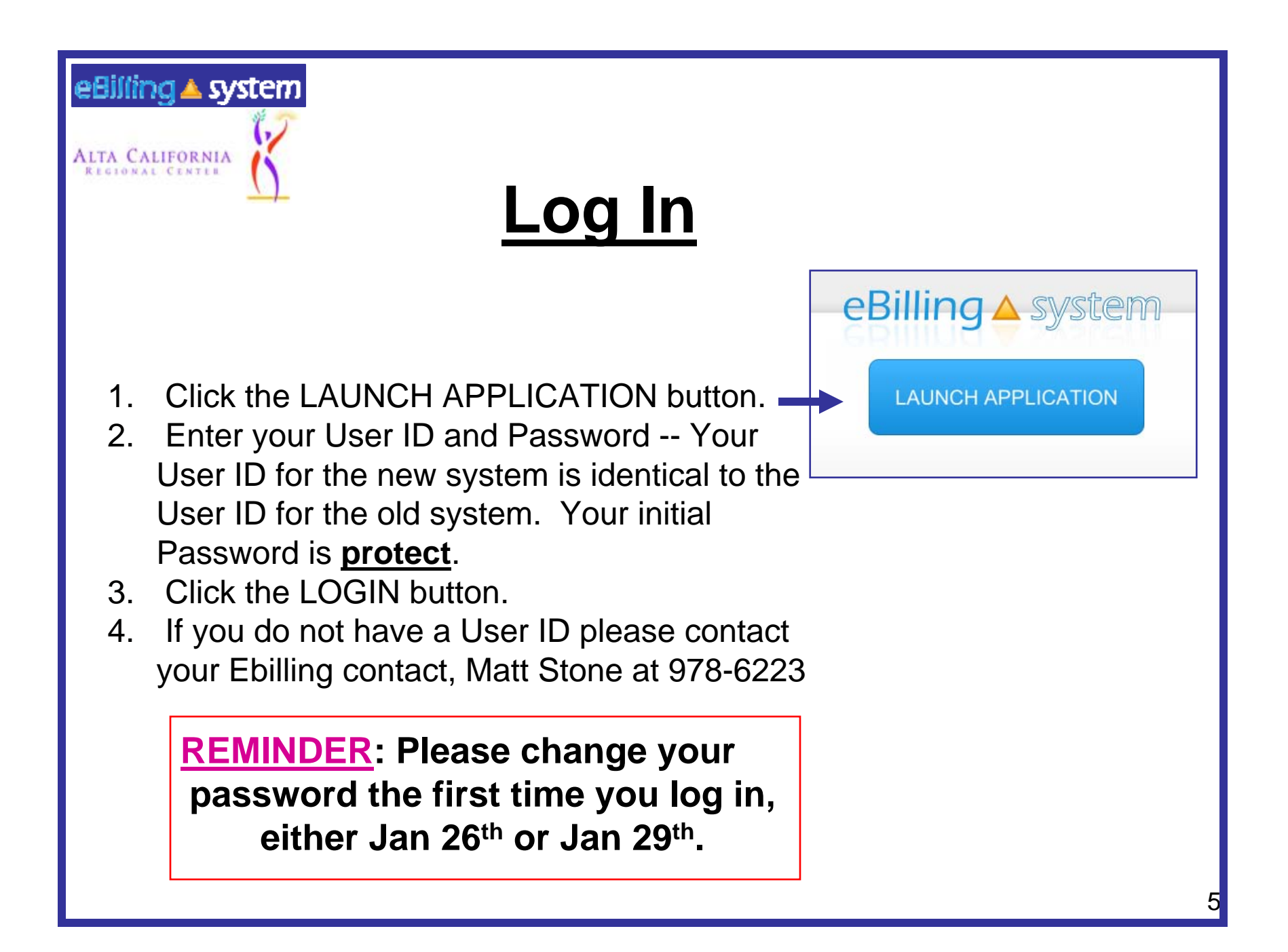

**ALTA CALIFORNIA** REGIONAL CENTER

eBilling Home Page

### Welcome to the New & Improved E-Billing Website

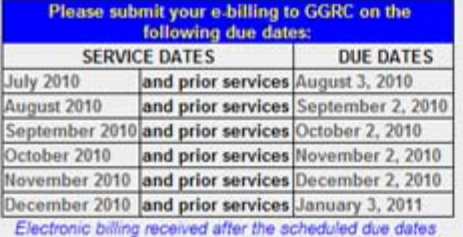

will be processed in our next month's billing cycle.

View Billing & Payment History prior to 11/15/2010

Electronic Billing Process & Enrollment Form

Vendor Sign-in Sheet

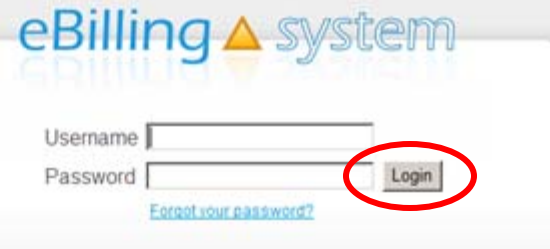

**Conditions of Use | Privacy Policy** 

 $+100%$  .

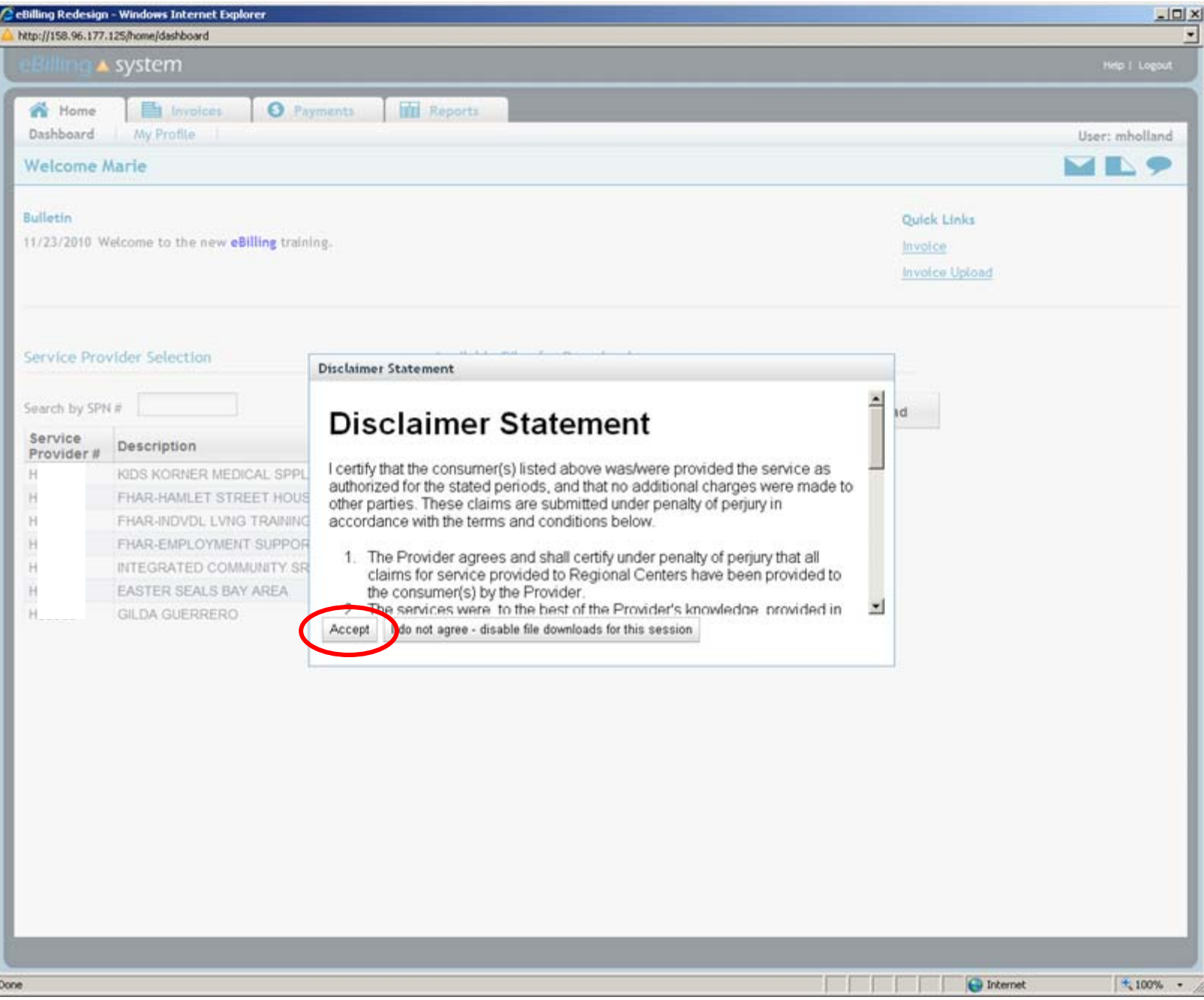

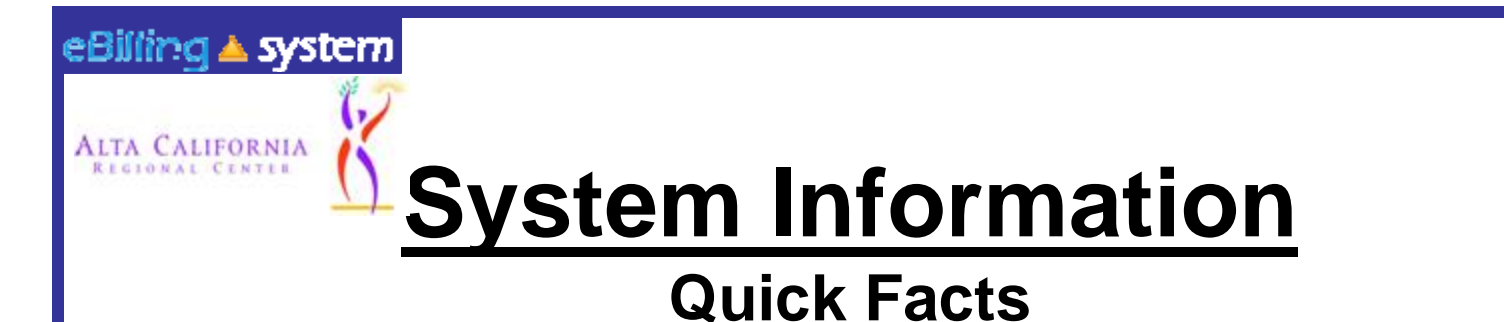

- **You will be prompted to change your password every ninety days.**
- **After twenty-five minutes of inactivity, you will be logged out of the system. Make sure to save all updates (by clicking "Update") as you are making changes to avoid being logged out of the system and losing your work.**

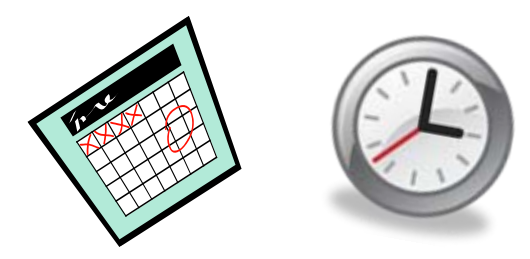

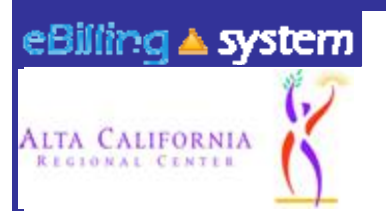

# **User Roles**

**Vendor Administrator**: Access to the *Home*, *Invoices*, *Payments*, *Reports*, and *Service Provider Management*  tabs. The Vendor Administrator role only has access to assigned service provider numbers; can create other vendor user and reader profiles; is able to edit, update, and submit invoices.

**Vendor Supervisor**: Access to the *Home*, *Invoices*, *Payments*, and *Reports* tabs. The Vendor Supervisor role only has access to assigned service provider numbers; and is able to edit, update, and submit invoices; *can not* create other user profiles

**Vendor Staff**: Access to the *Home*, *Invoices*, *Payments*, and *Reports* tabs. The Vendor Staff role only has access to assigned service provider numbers, and is able to edit and update invoices. *not able* to submit invoices and *can not* create other user profiles.

**Vendor Staff – No Payment Access**: Access to the *Home*, *Invoices*, and *Reports* tabs. The Vendor Staff – No Payment Access role only has access to assigned service provider numbers for invoices and invoice history, and is able to edit and update invoices.

> *not able* to submit invoices.; *can not* create other user profiles, and **does not** have access to payment history information

**Reader**: Access to the *Home*, *Invoices*, *Payments*, and *Reports* tabs. The Reader is only able to view information for assigned service provider numbers.

**not able** to update, delete, submit invoices, or create other user profiles.

**If you feel that you have been assigned the incorrect role, please contact your Vendor Administrator or your Ebilling contact Matt Stone via email Ebilling@altaregional.org.** 

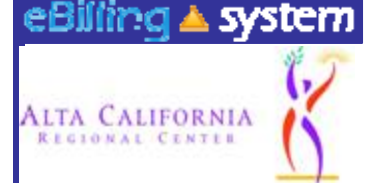

## **Vendor Administrator Service Provider Management**

Only users assigned to the Vendor Administrator role will have access to the Service Provider Management tab.

This is the area where Vendor Administrators will be able to:

- $\checkmark$  Search for Users
- $\checkmark$  Maintain User Profiles
- Create New User Profiles
- $\checkmark$  Assign Roles to Users
- $\checkmark$  Assign SPNs to Users

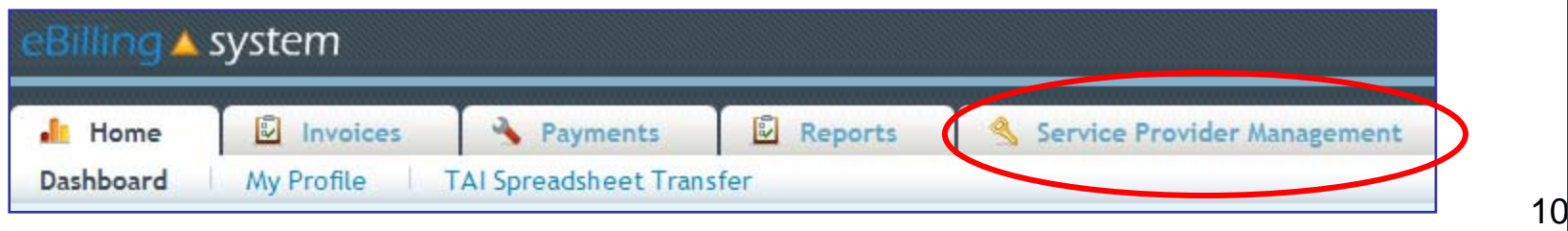

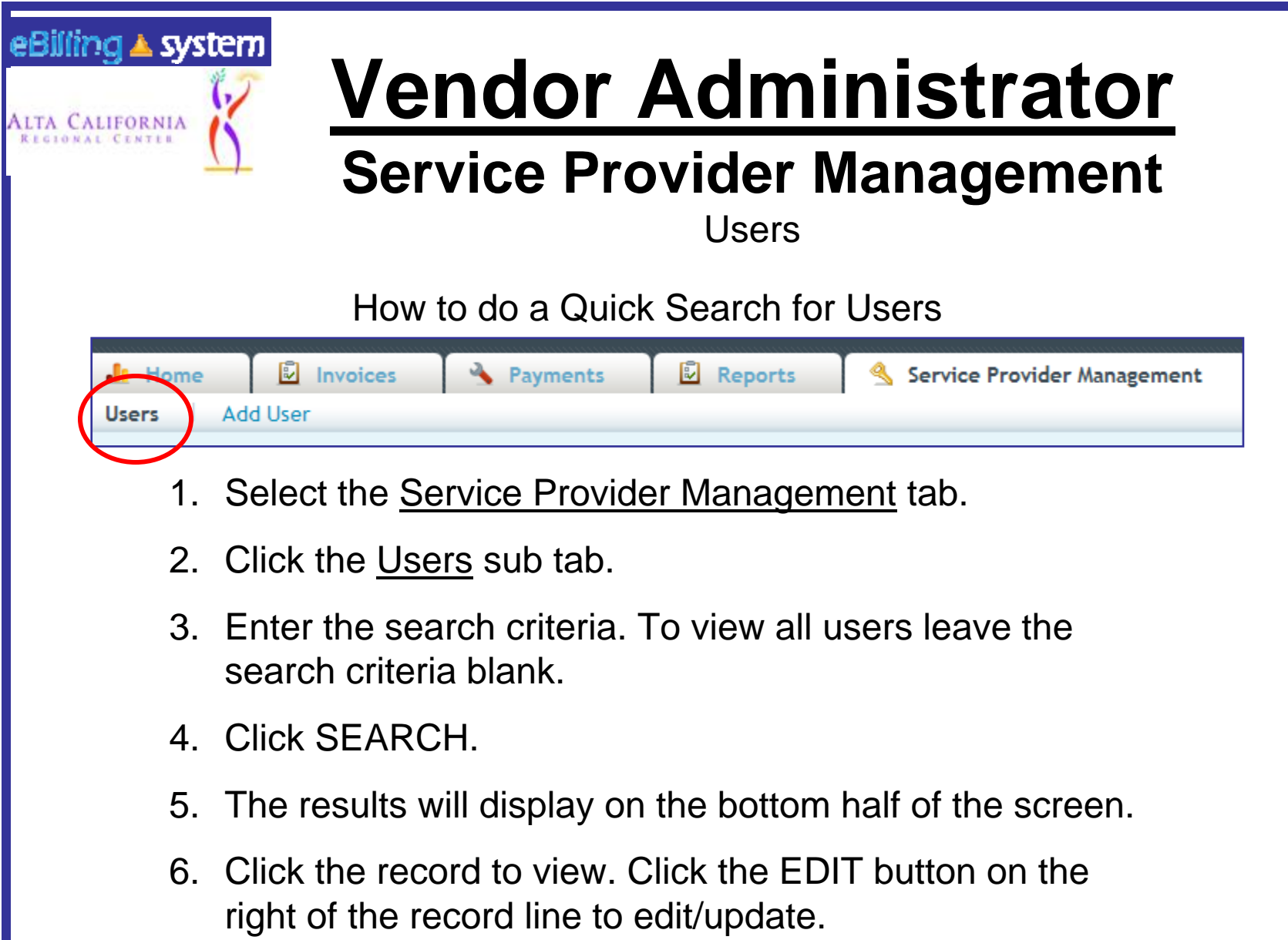

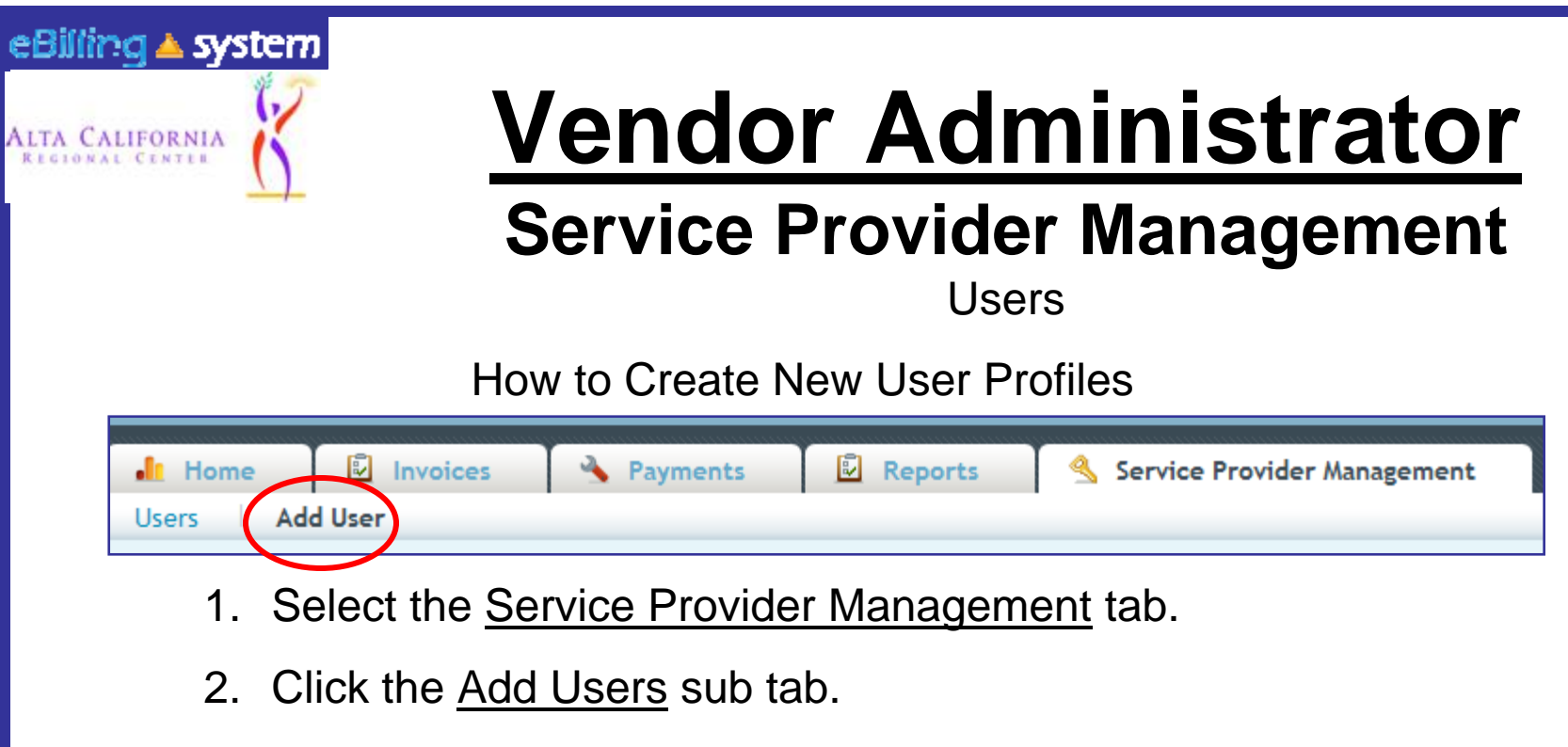

- 3. Enter the new user profile information. Fields with a red star are required. The user role defaults to reader. Choose a new user role from the drop down menu if necessary.
- 4. Click ADD.
- 5. Click the ASSIGN SPN button to assign SPNs at this time.

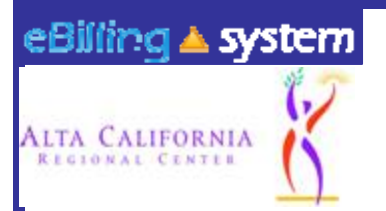

# **Vendor Administrator**

## **Service Provider Management**

**Users** How to Assign SPNs

- 1. Click the Assign SPN button. This will be available if you are viewing a user profile in the edit/update mode or are creating a new user profile.
- 2. A pop up window will appear.
- 3. Search for the appropriate SPN on the left side of the screen.
- 4. Click the SPN to highlight and select. Hold down the CTRL key to select multiple, non-consecutive SPN's. Hold the shift key to select multiple, consecutive SPN's.

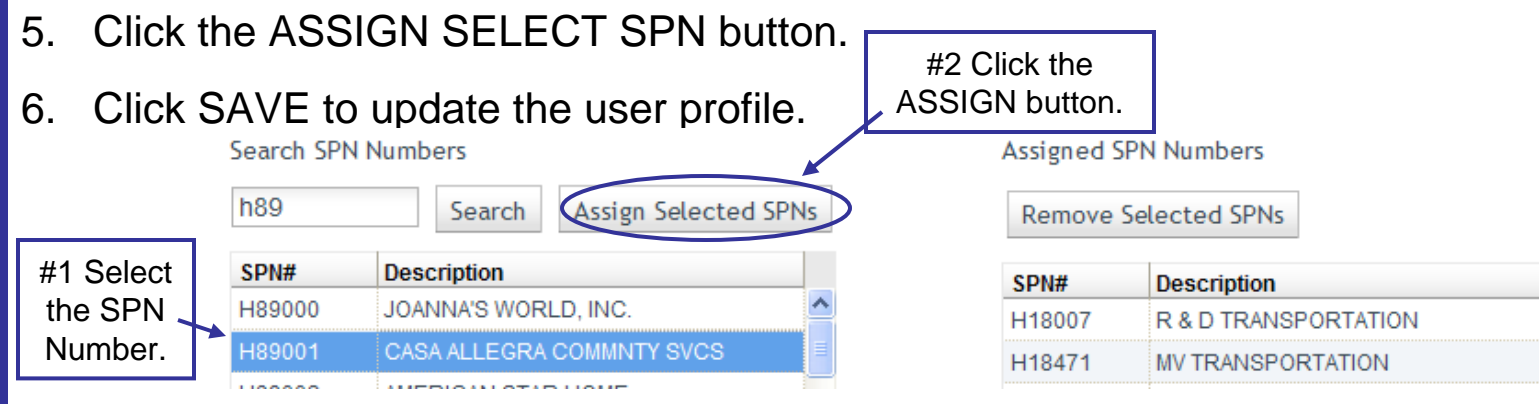

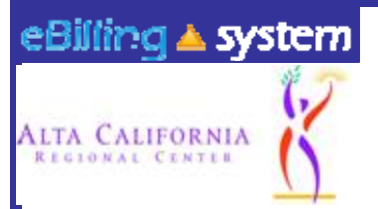

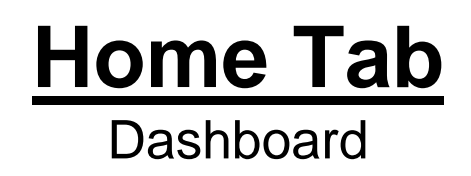

• The eBilling system is arranged in a series of tabs and sub tabs. To move from section to section click on the appropriate tab.

• Functions and tabs are available depending on your user role assignment. If you feel you are not able to access the appropriate areas, please contact your Vendor Administrator or your Ebilling contact Matt Stone via email Ebilling@altaregional.org.

• There is a help link in the upper right hand corner of each screen.

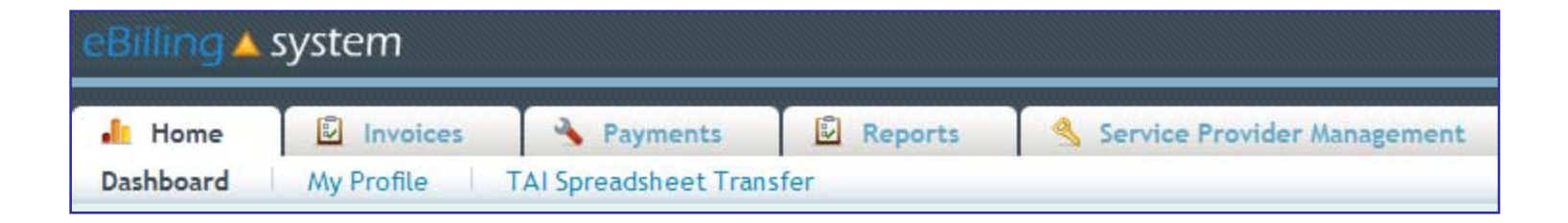

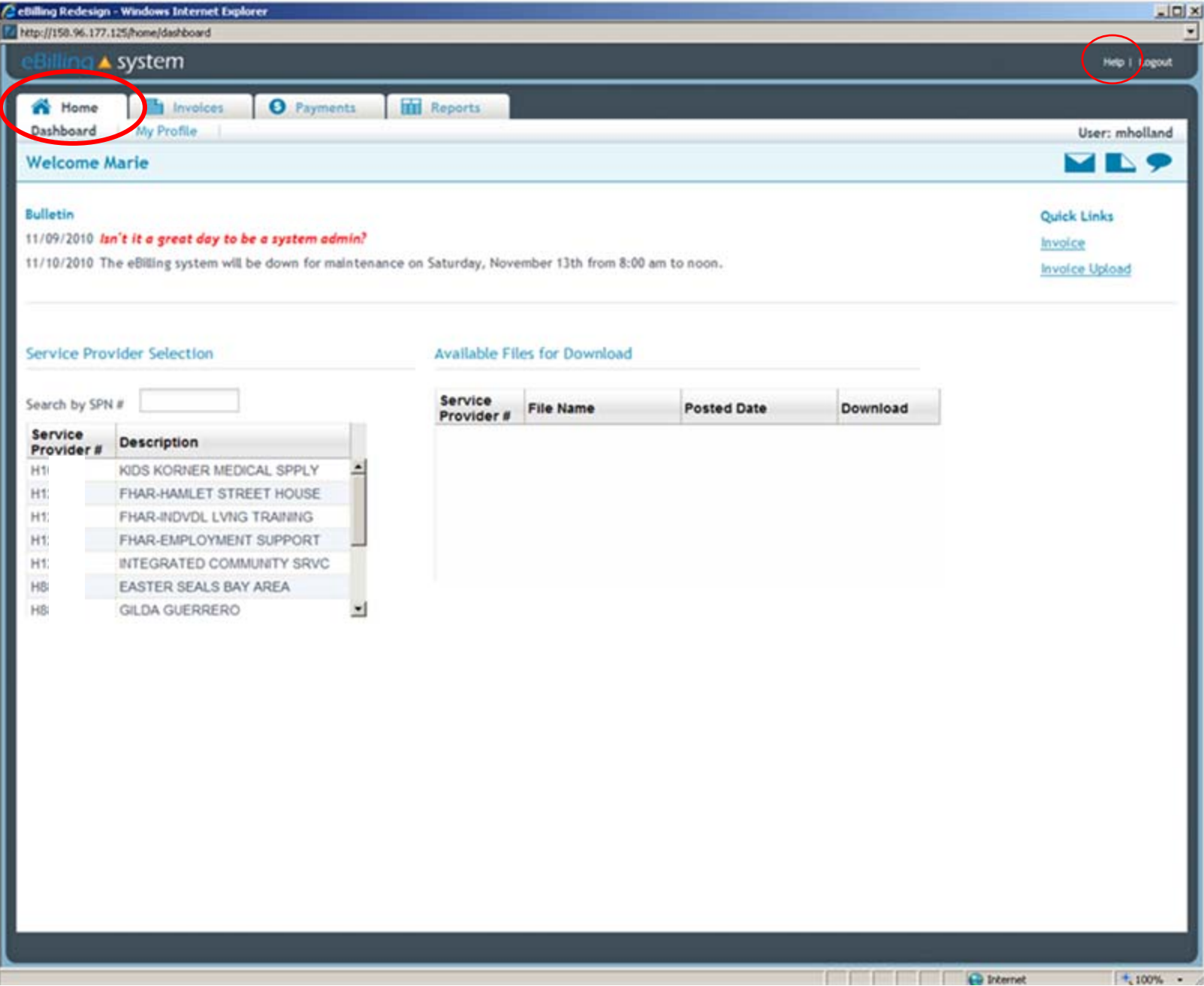

 $|15|$ 

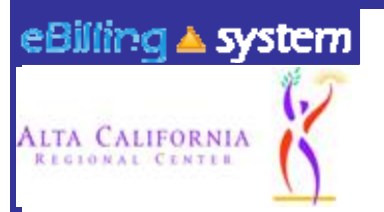

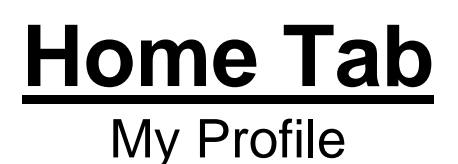

How to Update Your User Profile

- 1. Click the My Profile subtab.
- 2. Make the desired changes.
- 3. Click UPDATE to save the changes.

**This is the area where you are able to change your password.** *Please remember to reset your password the first time you log into the eBilling system.* **We recommend your new password be at least 6 chars. long for adequate security.**

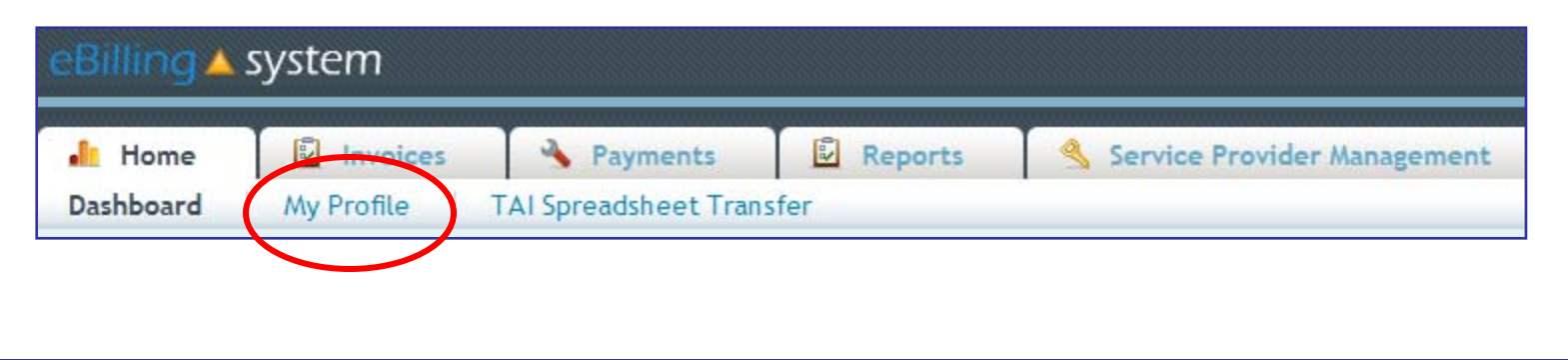

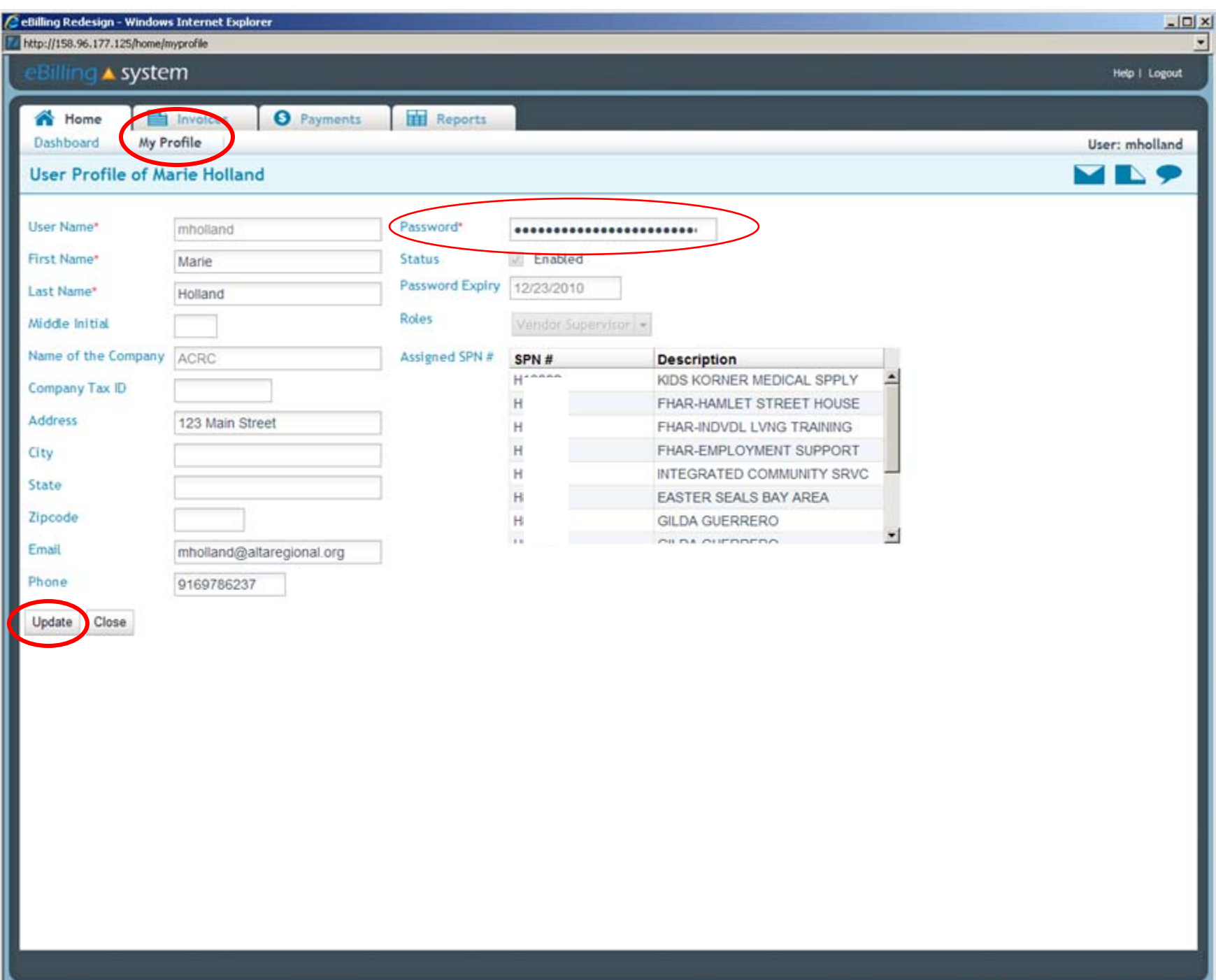

**Ca** Internet

 $+100\%$  .

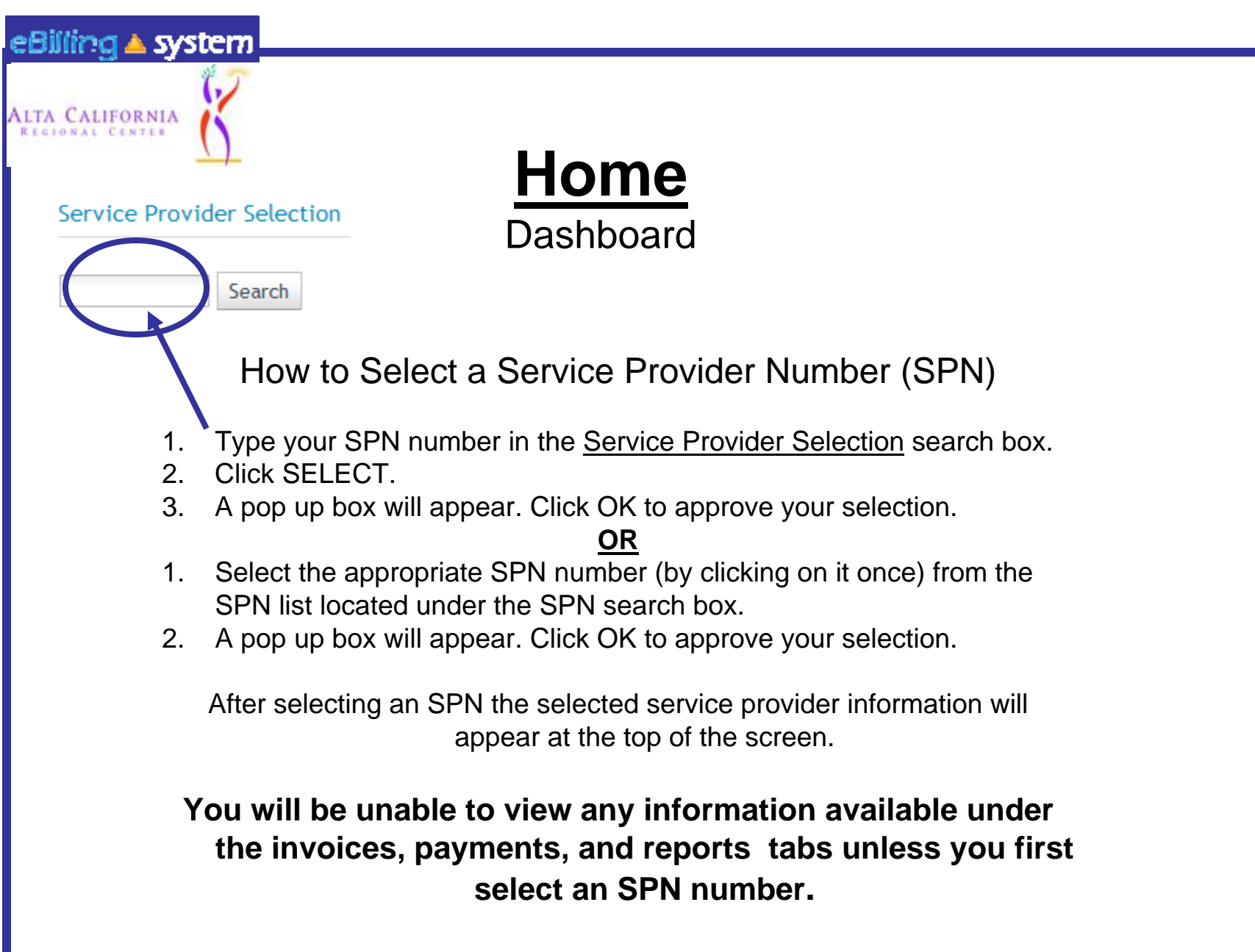

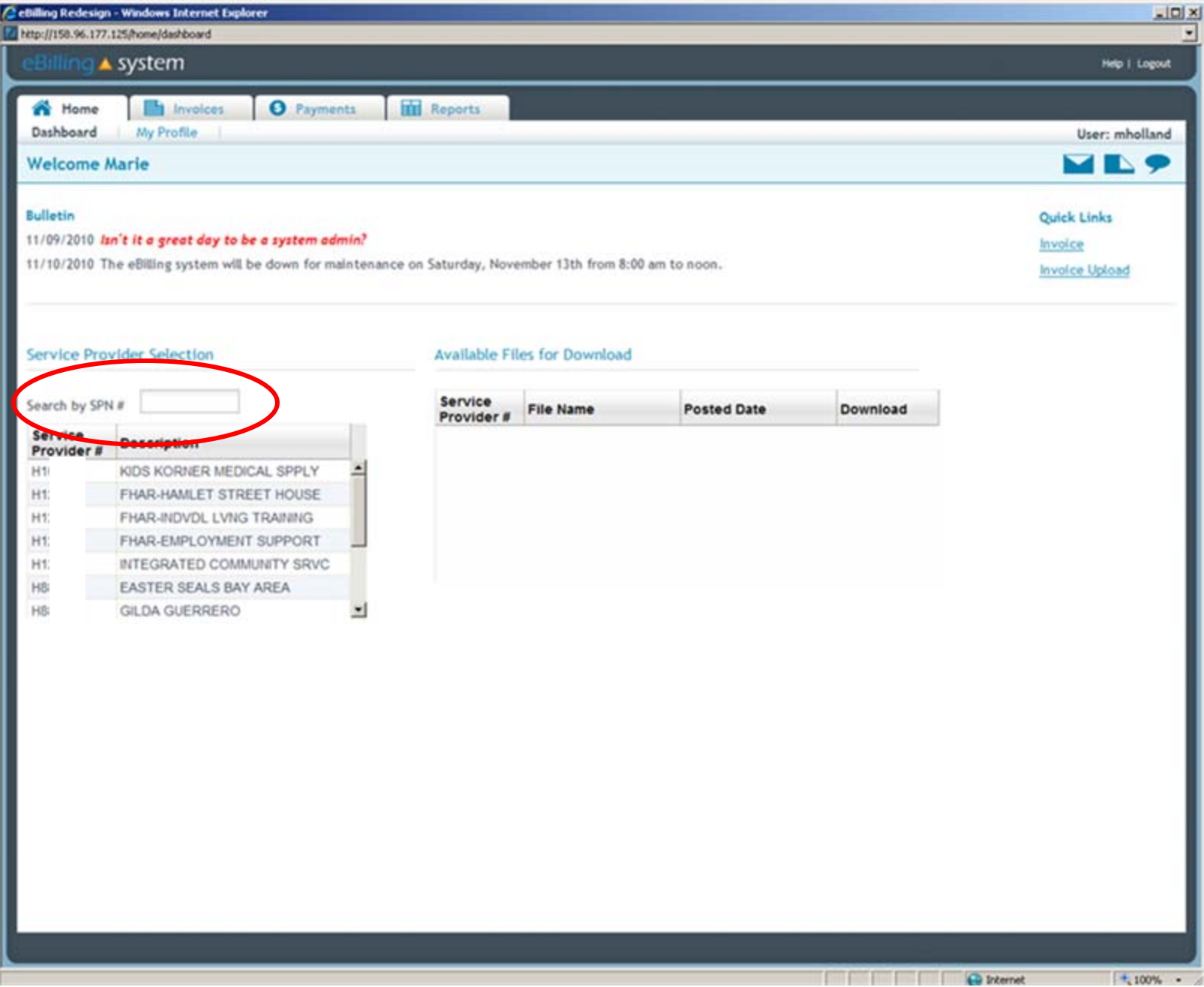

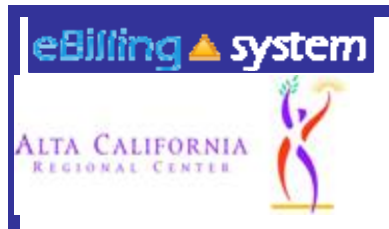

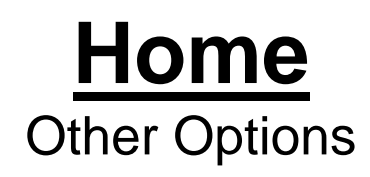

**Welcome Emily** 

**Bulletin** 10/26/2010 Welcome **Bulletins** are posted by Alta Regional Center and will appear on the top left of the home screen.

**Ouick Links User Updates** Reports

**Quick links** are available on the home screen and provide one click access to other frequently used areas of the application.

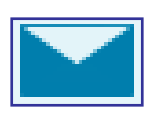

**E-Mail** icon appears on the upper right corner of the screen and will allow you to send an e-mail to the designated Accounting contact.

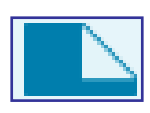

**Attach Documents** icon appears on the upper right corner of the screen and allows you to upload documents that your Accounting contact will then be able to access.

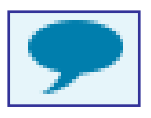

**Comments** icon appears on the upper right corner of the screen and allows you to enter comments for your Accounting contact to read.

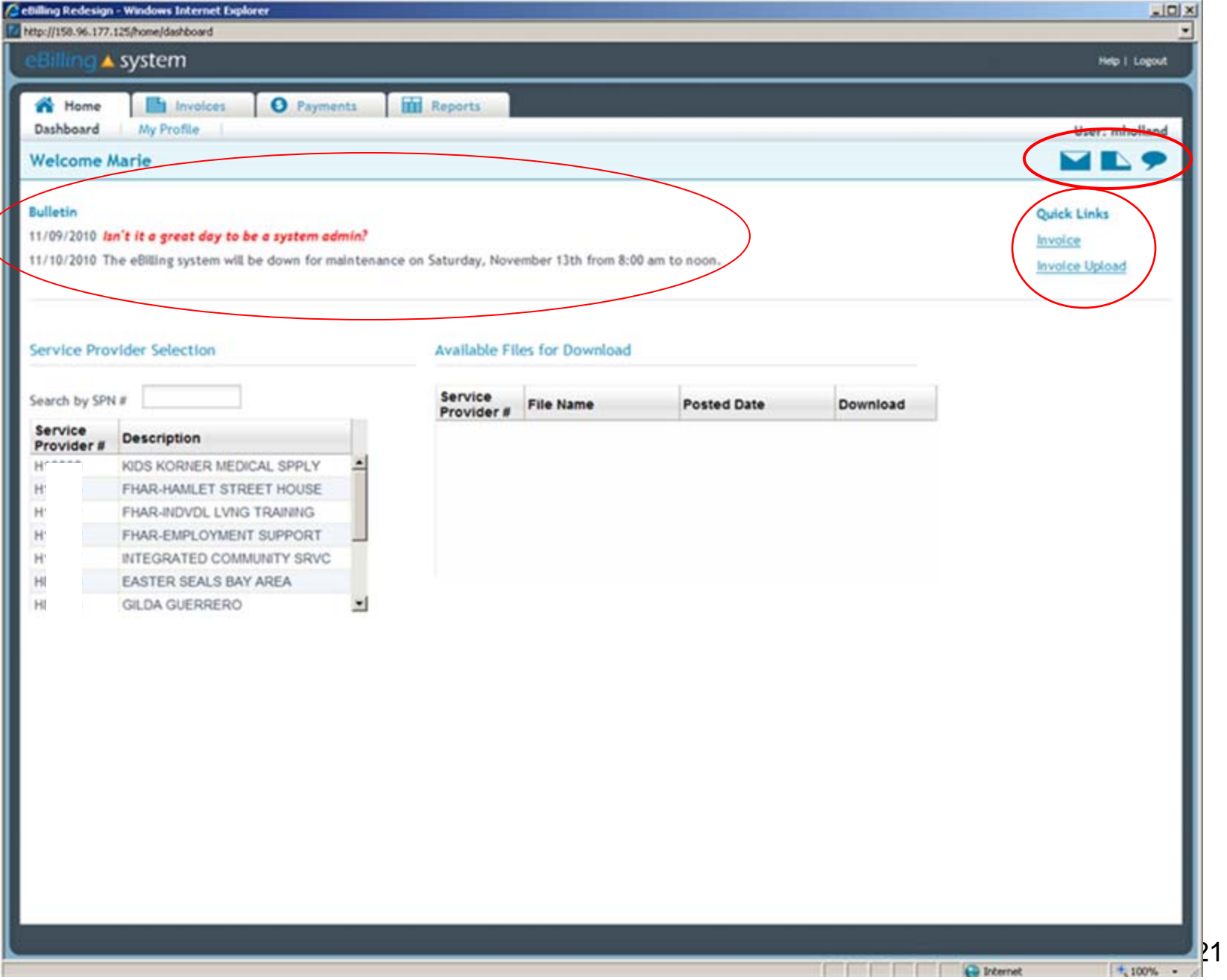

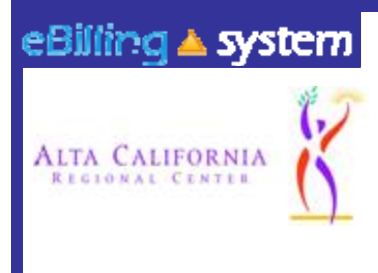

## **Home**

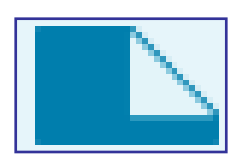

### **Documents icon:**

 $\checkmark$  Attached documents will only be flagged on Accounting reports if they are attached to specific invoice detail lines.

 $\checkmark$  Documents attached at the invoice level will not appear on Accounting reports.

 $\checkmark$  If you would like Accounting to know that you have attached a document to your invoice, it must be attached to an invoice detail line.

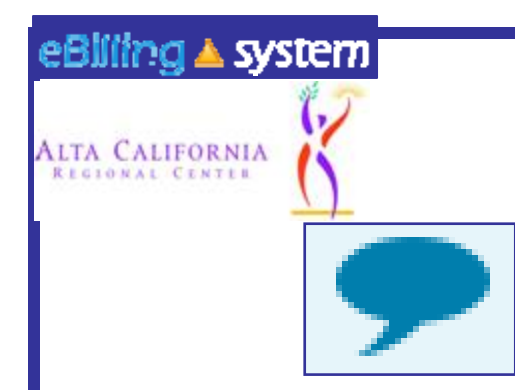

## **Home**

### **Comments icon:**

• The invoice level comments will be available on the website. Invoice detail line level comments will be transferred to Alta Regional Center for Accounting staff to view.

• Invoice detail line level comments are meant to convey important information to Accounting staff (ex. This invoice line was deferred because…).

- Will be seen only by Alta Regional Center Accounting staff.
- Should be kept brief (two sentences or less).

•Are not for communication with Service Coordinators.

• Are not an immediate or direct form of communication with the Accounting dept. If you have a question or concern that requires an answer from the Accounting dept, you need to either call or e-mail your Accounting contact.

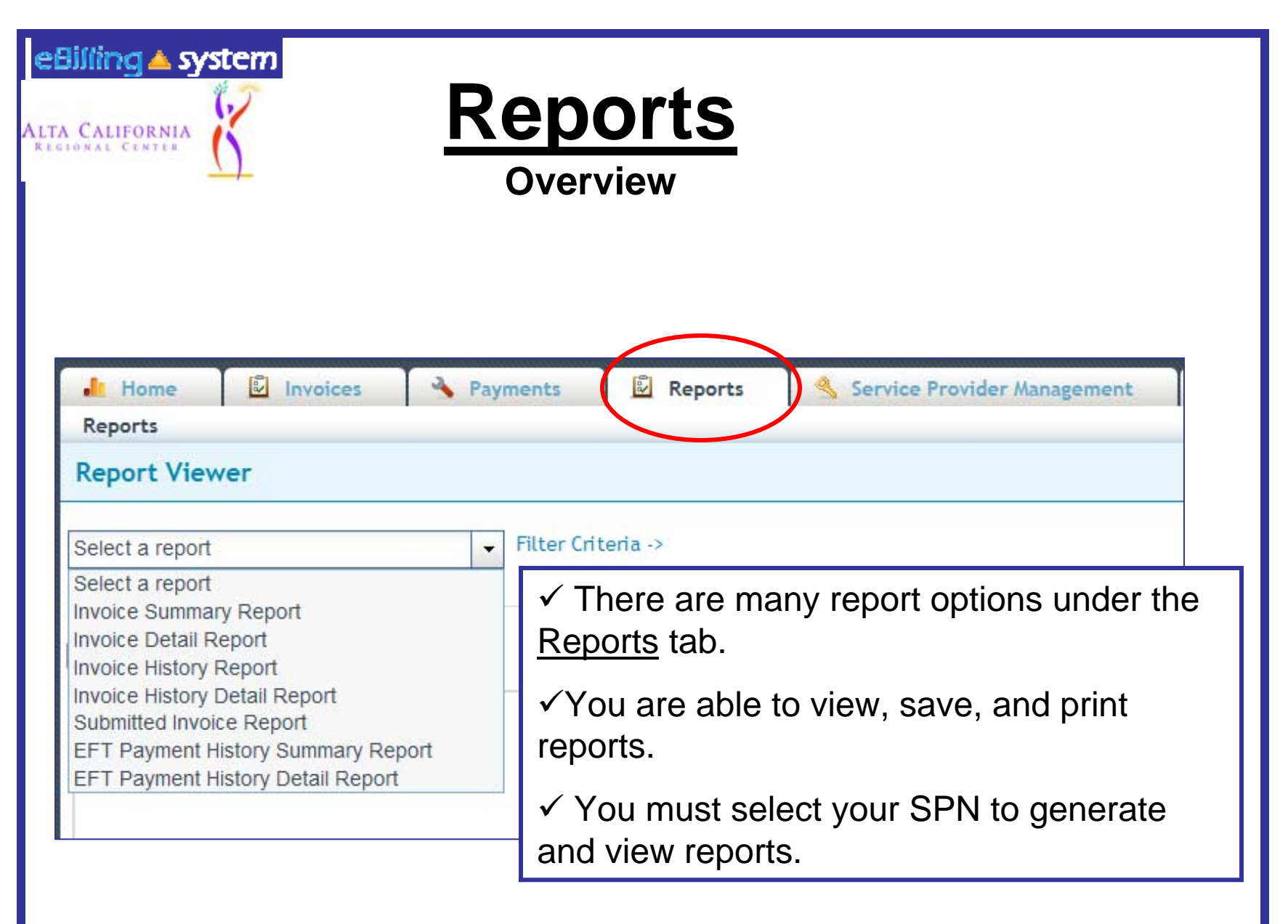

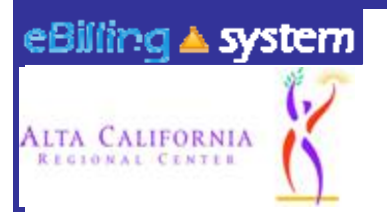

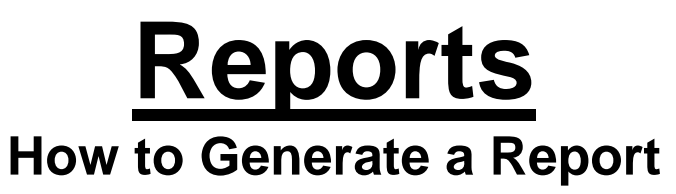

- 1. Click the Reports tab. (Make sure you have selected the appropriate SPN).
- 2. Choose a report from the drop down menu on the left.
- 3. Enter the appropriate search criteria on the right hand side of the screen. (The search criteria will changed depending upon the report you've selected).

### 4. Click SUBMIT.

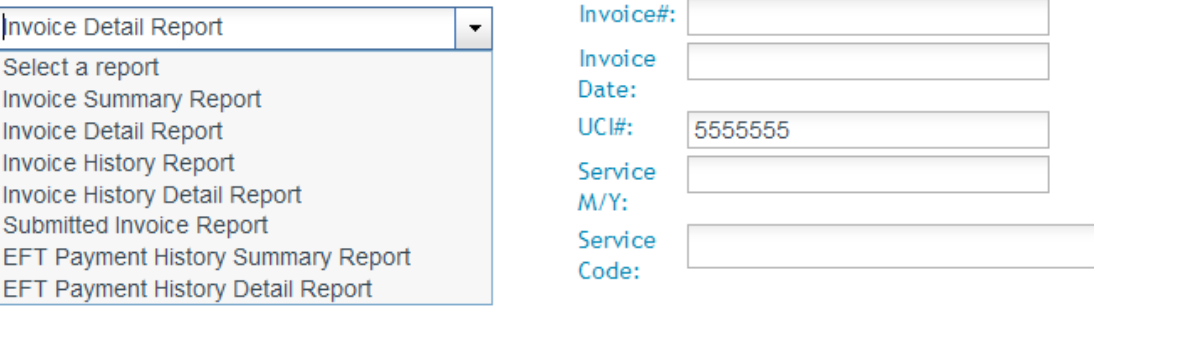

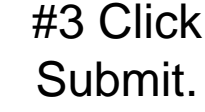

Submit

#1 Choose Report. #2 Enter Search Criteria.

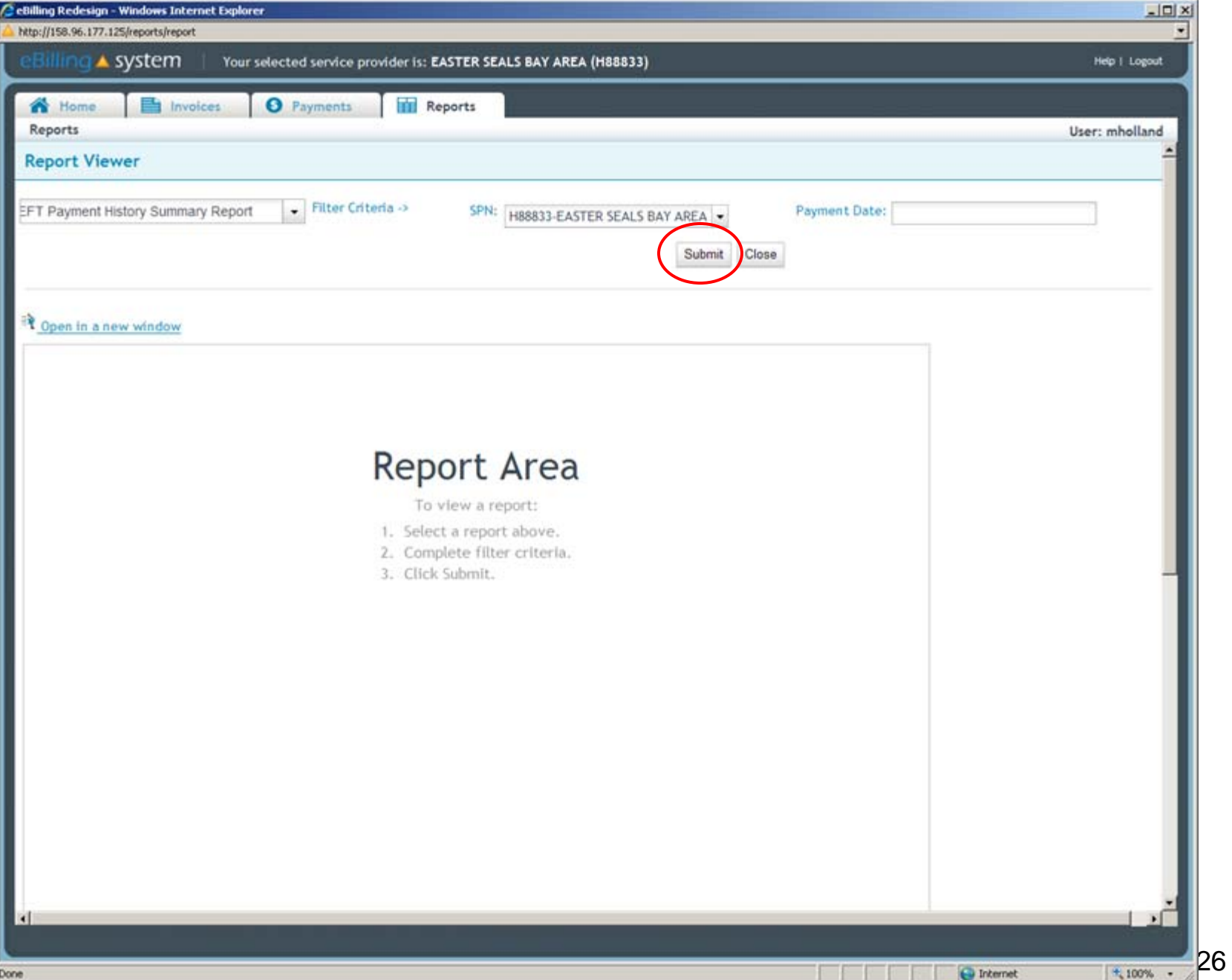

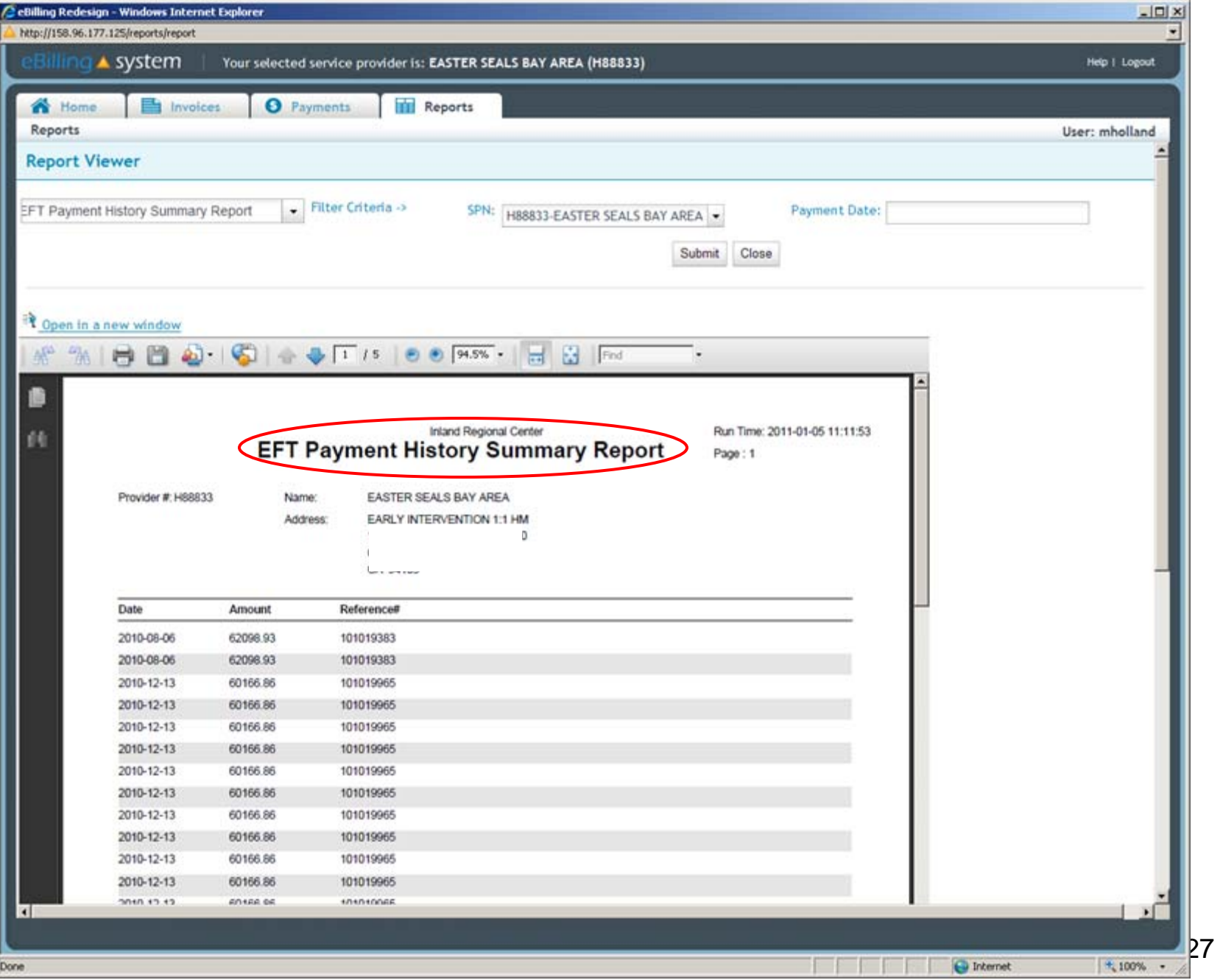

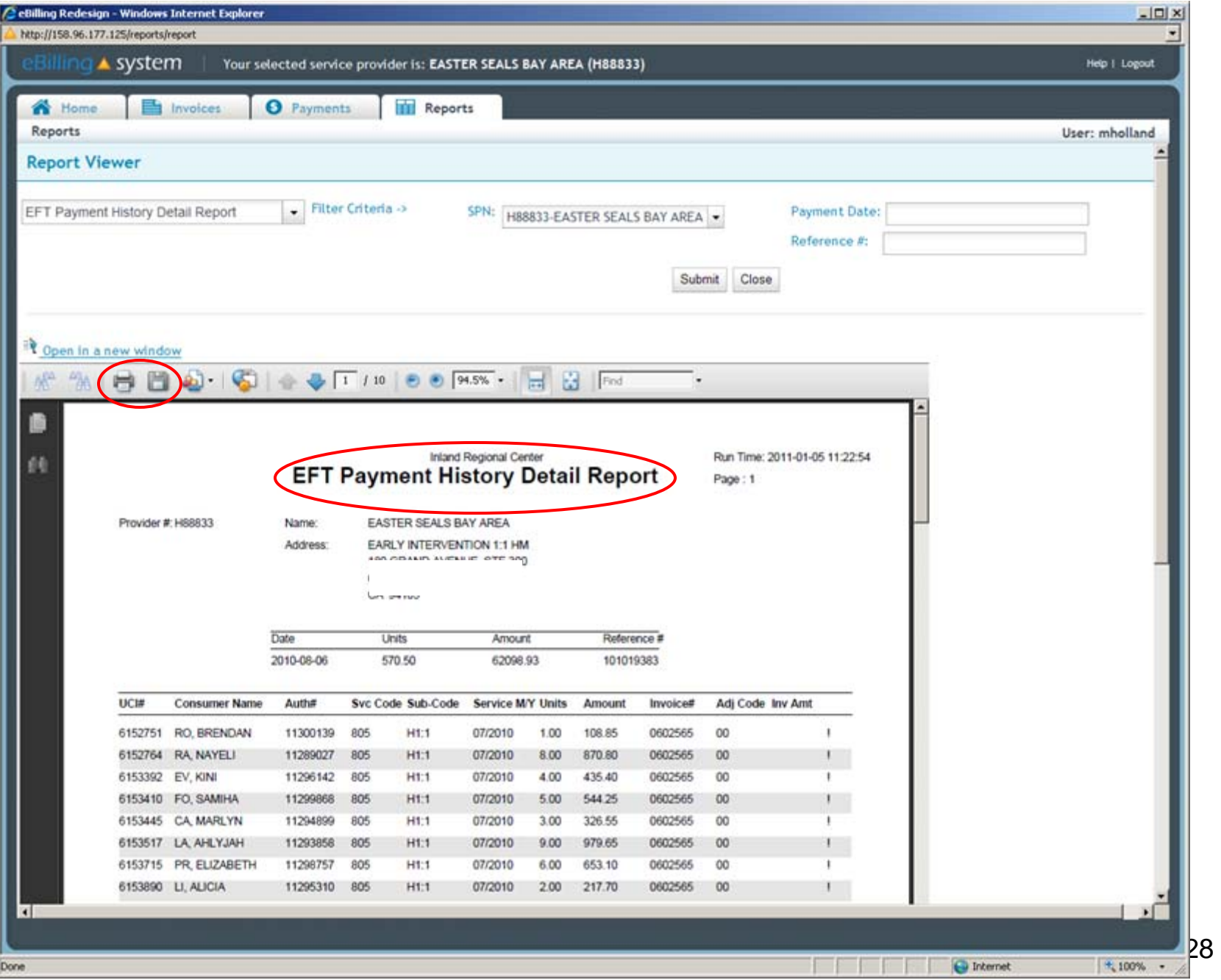

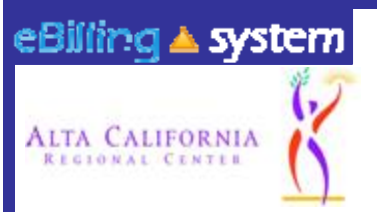

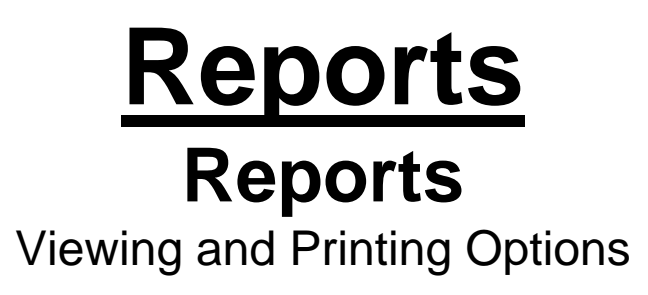

There are several options for viewing your report.

1. You can either print the report or save it to your computer.

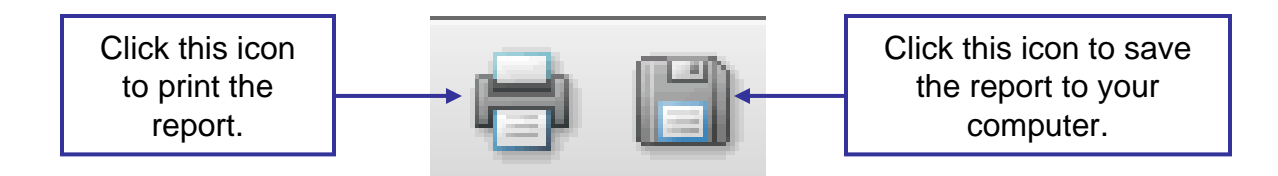

2. You can open the report in a new window by clicking the Open in a New Window link that is located on the left side of the screen.

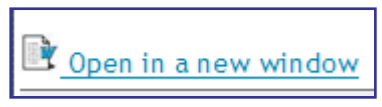

3. You can also use the scrollbar to view the report in the browser window.

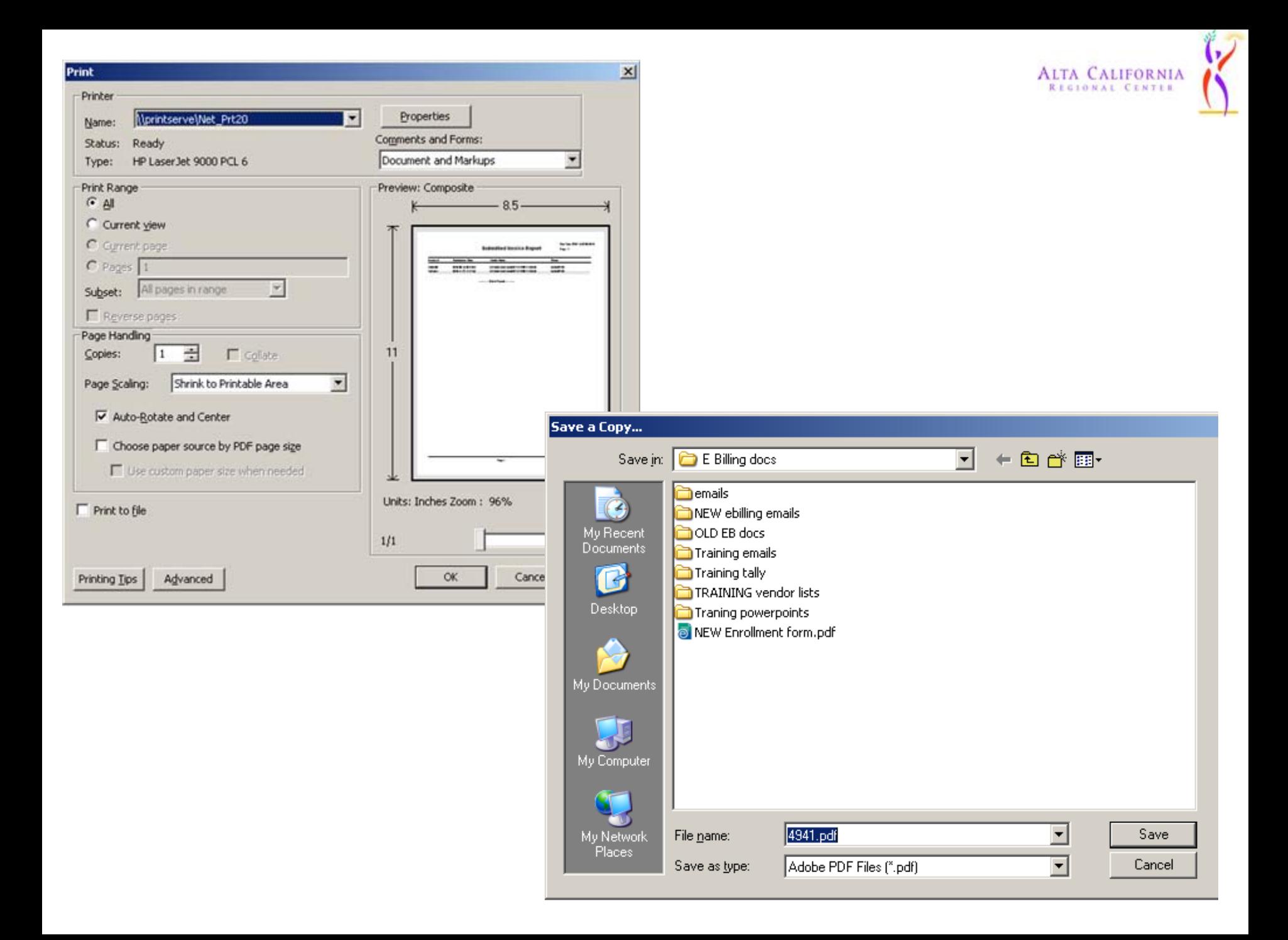

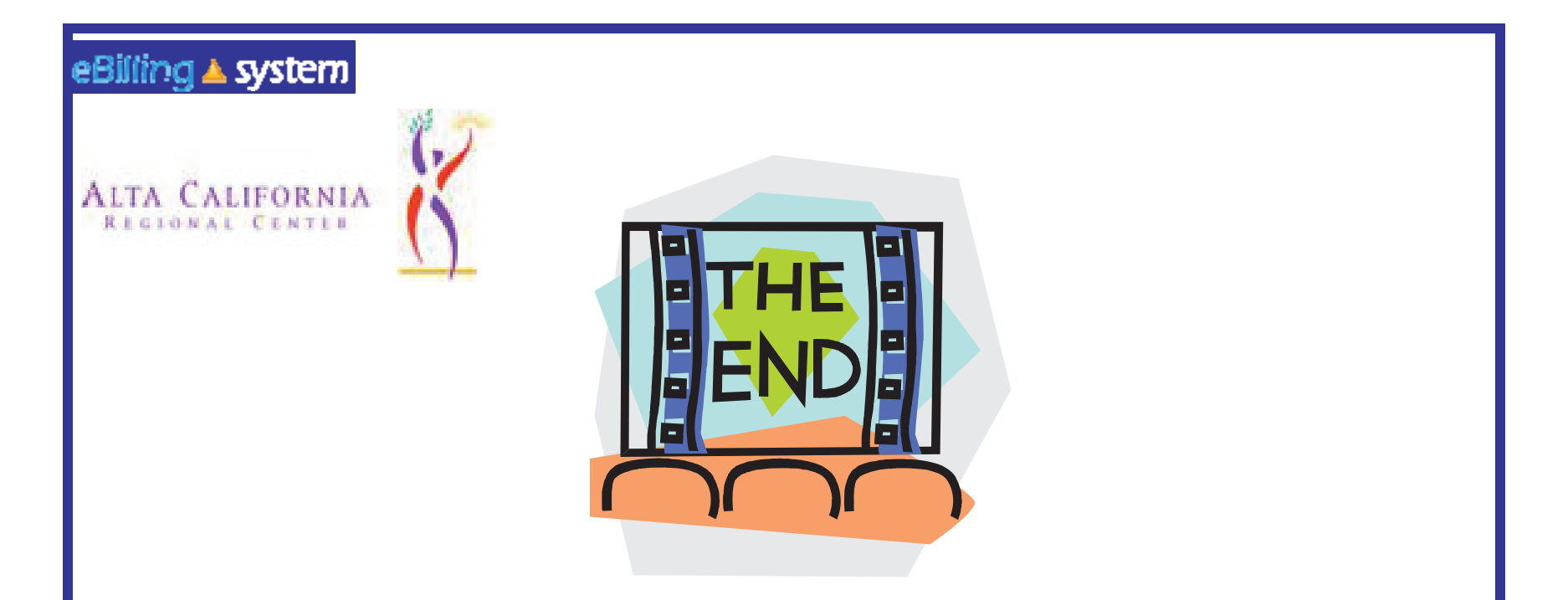

Please contact your Alta Regional Center with any additional questions.

Alta Regional Center contact:

Shannon Xiong (916) 978-6223 or Robin LeMay (916) 978-6348

Alta Regional Center contact email:

sxiong@altaregional.org or rlemay@altaregional.org